## OSHPD **Patient Level Data Quick Guide Series**

## Certify and Submit Data

1. In order to finalize your data, first ensure all changes to your data submission are complete. If you have saved pending corrections, use one of the validation options on the Report Dashboard. This will run the data through the edit programs so you may confirm the results. Use Option 1 "Upload and Validate" only if you made all corrections in your facility's system. A new file will overwrite all data saved in SIERA. If you made all corrections in SIERA, use Option 2.

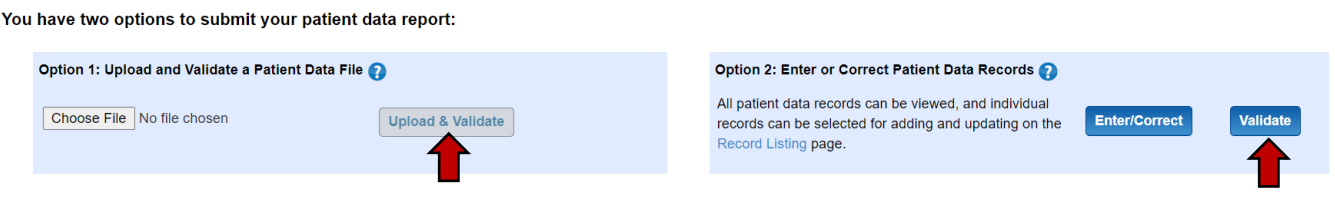

2. Once validation is complete, confirm that all four edit programs have a green checkmark symbol on the Report Dashboard. This signifies you are below the Error Tolerance Level (ETL) for your data. Next, click Submit Report.

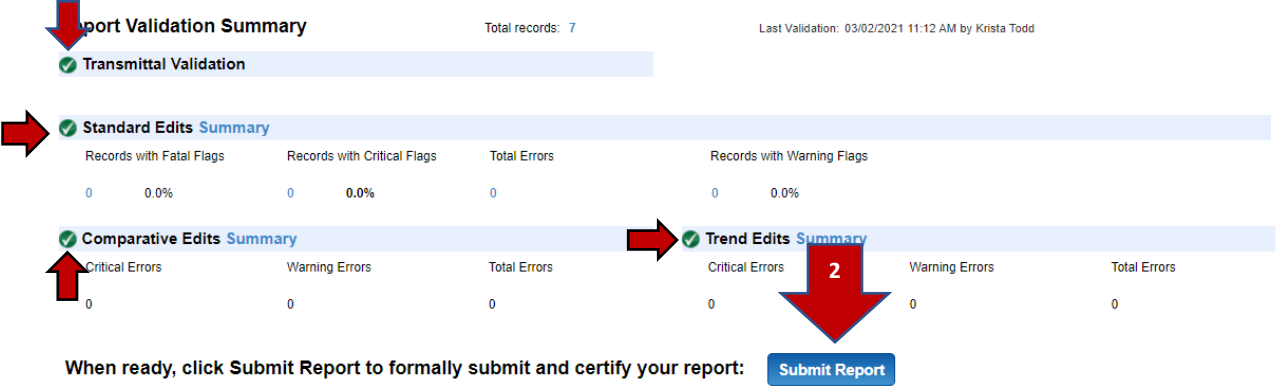

3. It is important to review your Data Distribution Report (DDR) to confirm the data summary looks accurate for your facility. The review of the DDR may reveal additional report issues that should be addressed before final submission. Facilities are responsible for correcting all data issues, not just the errors the system flags. See our training video for additional information.

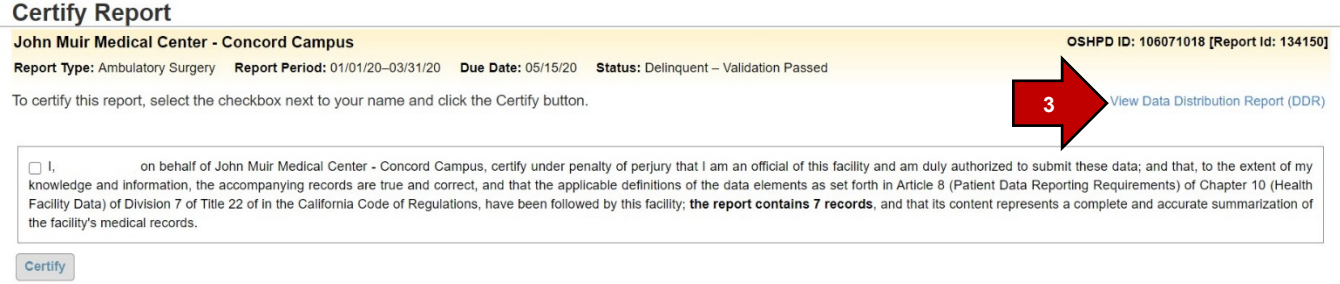

\*NOTE: report data and status are fictional test data.

4. Read the certification message. Check the checkbox  $\blacktriangleleft$  and then click Certify. **Certify** 

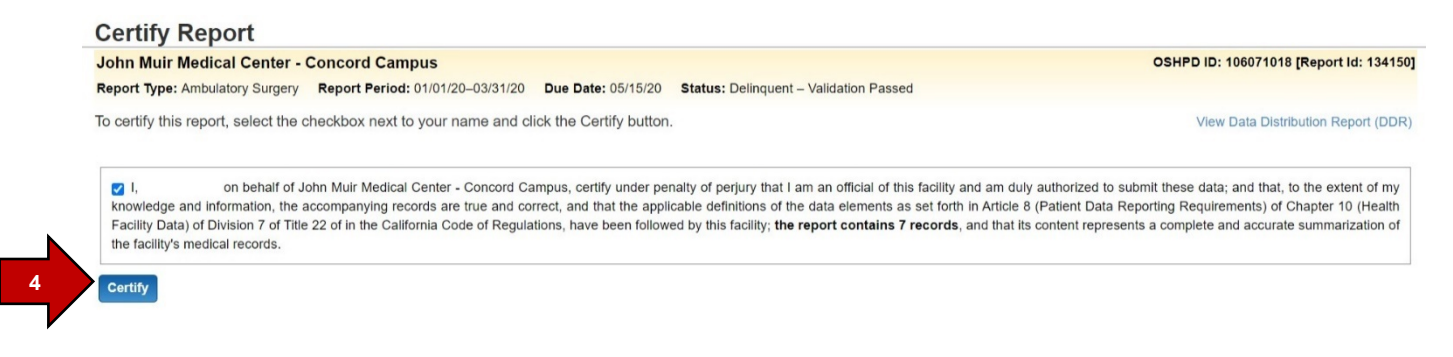

5. A message will display in green noting your submission was successful.

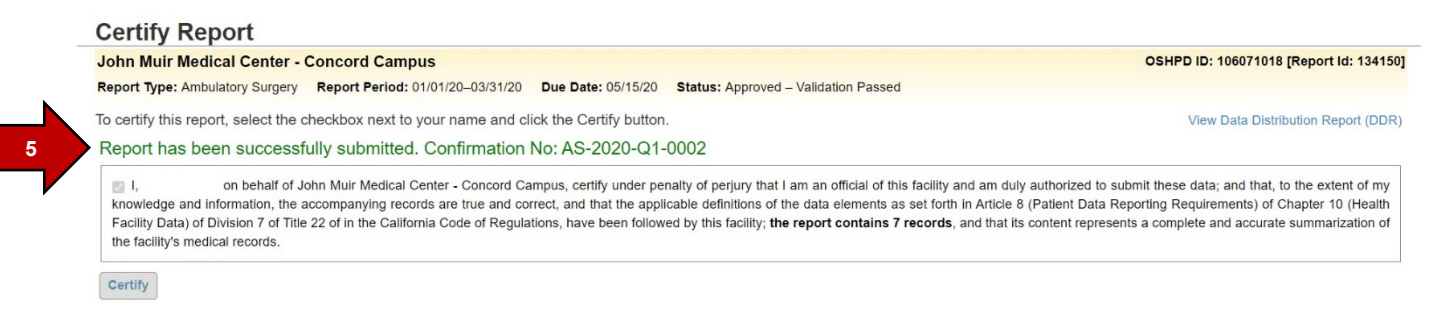

6. You can also confirm the submission status on the Report Dashboard. It will show the status "Approved – Validation Passed."

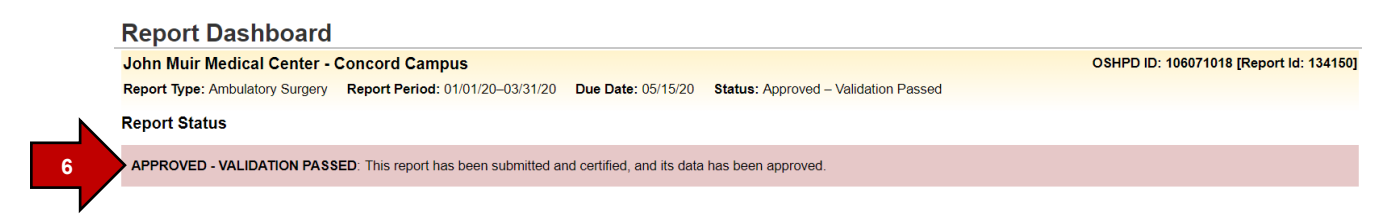

Your submission is complete!